# **Self-Management Support Module User Guide**

Reducing Barriers to Quality Assurance in Primary Care via Maintenance of Certification Modules

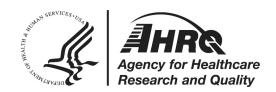

# Self-Management Support Module User Guide

# **Table of Contents**

| Getting Started                              | 2 |
|----------------------------------------------|---|
| System Requirements                          | 2 |
| Navigating                                   | 2 |
| Saving                                       | 3 |
| Instructions and Requirements                | 4 |
| Select the Appropriate Board or Organization | 4 |
| Board Requirements                           | 5 |
| State Licensure                              | 5 |
| Your Information                             | 5 |
| About Self-Management Support                | 6 |
| Baseline Data                                | 6 |
| Plan QI Activity                             | 8 |
| Implement QI Activity                        | 8 |
| Followup Data                                | 8 |
| Reflect on QI Activity                       | 9 |
| Attestation                                  | 9 |
| Review, Print, Retain                        | 9 |
| Acknowledgements                             |   |
| Supplemental Materials                       |   |

# **Getting Started**

This self-management support (SMS) activity is an interactive PDF document designed to be downloaded and completed from your desktop. There is no cost to download, use, or copy this document, although you will be responsible for any fees required by the certifying Board in order to receive credit for completing this Maintenance of Certification (MOC) Part IV improvement activity. Specific Board requirements are detailed in the "Instructions and Requirements" section of this guide. The module is available at

http://www.ahrq.gov/sites/default/files/wysiwyg/professionals/education/continuing-ed/moc sms.pdf.

It is a good idea to create a directory on your hard drive for the activity and save the file there. You should save the file often during the activity to ensure that no work is lost. In the "Getting Started" section this guide, you will find information on how to save the file once you have started the activity.

#### System Requirements

\*This PDF is accessible for users who need to use a screen reader for assistive technology. First, change your Acrobat Preferences for Screen Reader Options to "Only read the currently visible pages" before opening the interactive PDF. Detailed instructions are available from Adobe in their screen reader guide: Accessing PDF Documents with Assistive Technology.

If you experience difficulty after making these setting changes, please call 301-427-1600 to specify the module you are seeking to use and the nature of your concern.

This PDF document is optimized for Acrobat Reader 9.1 and later. If you have an earlier version, you can <u>download Acrobat Reader</u> at no cost.

You will need Internet access to use the dynamic charting feature in the Baseline and Followup Data sections. Internet access is also required to print information you will enter in the Baseline and Plan QI Action sections. Please see the information regarding those sections later in this guide for details.

This document is approximately 7.4 MB in file size and may take several minutes to download, depending on your connection speed. Please allow enough time for the document to download completely before attempting to open and enter data.

#### **Navigating**

- Section Navigation. This method will advance you to the beginning of each section. It also allows
  you to navigate quickly to the section you were in previously if you have saved and exited the
  file. Some sections are required to be completed before advancing. If you are in a section that
  must be completed before advancing, the later sections will not be available.
- 2. Page Navigation. This method will allow you to move one page forward or back. Each section is numbered individually, so you always know how many pages are within that section. If you are on a page that must be completed before advancing, you will receive an error message when you select the forward button, but you will be able to go back to the previous page.

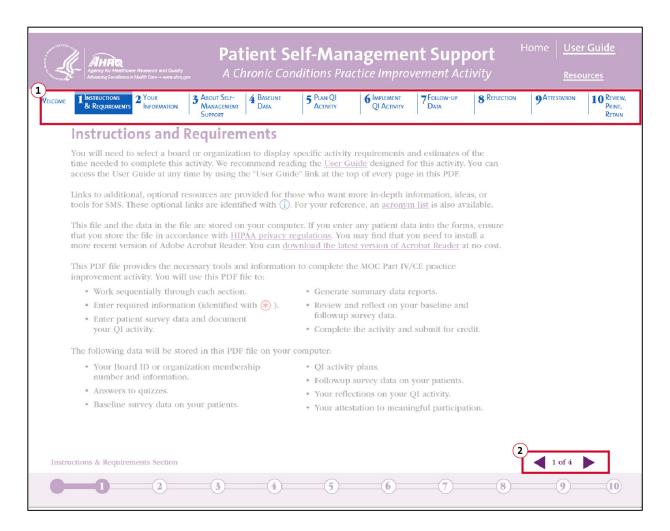

3. Continue button. Selecting the "Continue" button will advance to the next page.

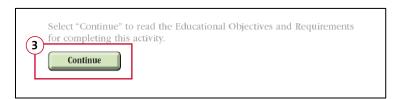

#### Saving

There are "Save and Continue" and "Save and Exit" buttons throughout this activity. If you have not already created a directory in a secure location on your hard drive, you will be able to do that when you select these buttons.

1. Selecting "Save and Continue" will open the save dialog box on your system and allow you to select a location in which to save the file if you haven't already done so. You can also re-name the file at this time. Once the file is saved in your selected location, the activity will automatically advance one page and you can continue.

2. Selecting "Save and Exit" will also open the save dialog box on your system and allow you to select a location if you haven't previously done so. If you have already saved the file, you can overwrite it or change the name and save a new file. Once the file is saved, it will automatically exit Adobe Reader.

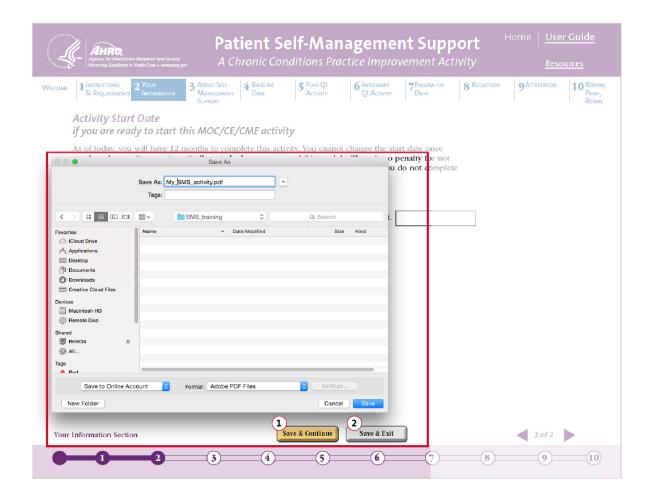

# **Instructions and Requirements**

Some of the data entry fields and choices are required. All of the required fields will be designated using a red asterisk (\*) and will be shown with a red border. If you do not complete all the required fields in the document, your attestation and/or your certificate will be unavailable.

# Select the Appropriate Board or Organization

Select your primary Board or organization by choosing one of the radio button options. Choose "Other" and enter the information if your Board or organization is not one of the choices shown. Once you have made your choice, the required number of patients and observations will automatically be filled in for you throughout the rest of the activity.

#### **Board Requirements**

The below-mentioned programs are active as of January 14, 2016. Note: in late January 2016, the American Board of Internal Medicine (ABIM) discontinued the Self-Directed Practice Improvement Module (PIM). Before beginning the module, you should check to see if your Board has made any changes to its requirements.

American Board of Pediatrics (ABP). After completing the module, you must log-in into the Maintenance of Certification Activity Manager (MOCAM) to apply for credit. Select the "American Board of Pediatrics" in the Board, Organization, or Program dropdown menu, which brings you to the "MY MOCAM" page. Select "Small Group QI Project (1-10) physicians – Completed project" to access the form instructions. It will prompt you to enter data and submit your application to ABP for review.

American Board of Family Medicine (ABFM). After completing the module, you must log-in into the Maintenance of Certification Activity Manager (MOCAM) to apply for credit. Select the "American Board of Family Medicine" in the Board, Organization, or Program dropdown menu, which brings you to the "MY MOCAM" page. Select "Self-Directed Completed QI Effort: Clinical" to access the form instructions. It will prompt you to enter data and submit your application to ABFM for review. The ABFM User Guide helps diplomates navigate the submission process and ABFM also provides a general overview of the self-directed process.

American Board of Medical Specialties (ABMS). For physicians outside of primary care, please see the ABMS Web site, which offers an <u>overview of the "Steps toward Initial Certification and MOC</u>." Requirements for initial and maintenance of certification vary by medical specialty; ABMS includes a <u>table outlining each medical specialty Boards' requirements</u> for MOC Part IV certification. Credit for completing the module will need to be verified by the individual medical specialty Board and cannot be approved by ABMS as a whole.

American Association of PAs (AAPA). After completing the module, you must sign into the National Commission on Certification of Physician Assistants Web Site to log your Category 1 Performance Improvement Continuing Medical Education (PI-CME) activities. After signing in, click on "CME" in the left-hand menu bar, click on the "Log CME" tab, select "Performance Improvement (PI)" and then click on "Continue". Follow the prompts to enter the rest of your required information. NCCPA also provides step by step directions to help PAs navigate the submission process.

American Board of Internal Medicine (ABIM). ABIM discontinued its Self-Directed Practice Improvement Module (PIM) in January 2016.

#### State Licensure

Physicians may also potentially use these modules to meet continuing medical education (CME) requirements for State medical licensure boards. The Federation of State Medical Boards summarizes state-by-state initial licensure requirements.

#### **Your Information**

Enter your personal information in this section. The current date will be automatically entered in once you start the activity, and the date by which you must complete the activity to receive credit will be calculated automatically, as well.

# **About Self-Management Support**

This section has a pre-test for you to test your knowledge of SMS. It is a self-assessment only and you do not have to pass it. Selecting the "Score Quiz" button will tell you how many questions you answered correctly, but it will not tell you which ones. At the end of this section you will have the opportunity to answer the same questions. You will be allowed to re-take the test until you pass it with at least 4 correct answers.

#### **Baseline Data**

The "Select Your Target Population" section within Baseline Data asks you to choose a general patient age group and a chronic condition on which you want to focus. Select the radio button that best fits your needs. You can select only one.

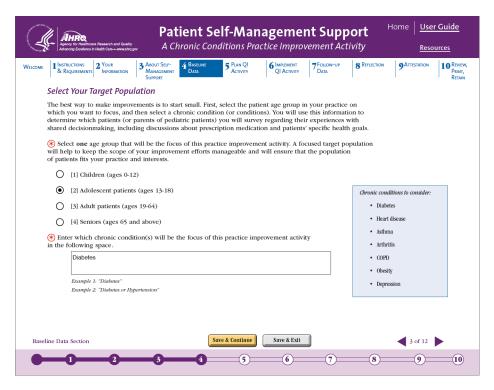

Once you have made your selections, review the data collection sample requirements. Based on your previous choices, such as Board and patient age group, you will see how many charts you will need to complete and what age range you will need to use.

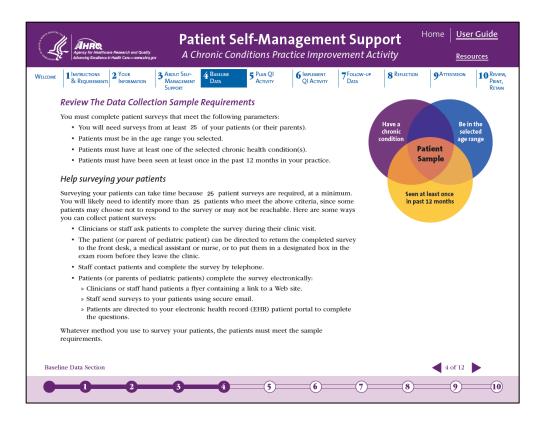

Next, you will print your baseline surveys and confirm your target population and chronic conditions. If you want to change either of these criteria at this point, select the "No. Re-select" button, and you will be returned to make new selections. If the choices shown are correct, select the "Yes. Print Surveys" button.

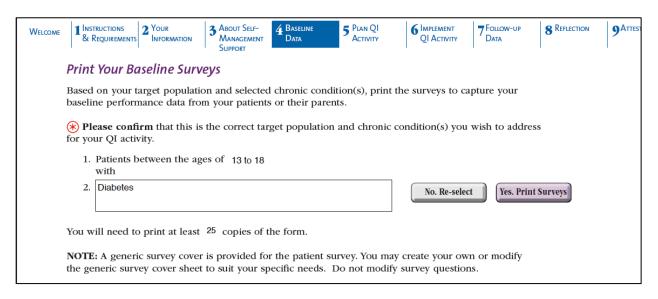

After recording your baseline data in the printed surveys and completing your chart review of the number of patients indicated in the activity file, you will enter your baseline data. You will see data tables that must be completed for the number of patients indicated for your Board. Enter the necessary data in each column. Once you have completed entering baseline data for the number of patients

indicated for your Board, you will review the baseline performance data and plan your quality improvement (QI) activity.

| Patient Self-Management Support  A Chronic Conditions Practice Improvement Activity  Resources  Home User Guide  Resources |           |    |                                  |                                |                                                         |                                                                     |                                                                      |                                                |                                               |                                                 | · -                |                            |                                |                                                                                                    |
|----------------------------------------------------------------------------------------------------|-----------|----|----------------------------------|--------------------------------|---------------------------------------------------------|---------------------------------------------------------------------|----------------------------------------------------------------------|------------------------------------------------|-----------------------------------------------|-------------------------------------------------|--------------------|----------------------------|--------------------------------|----------------------------------------------------------------------------------------------------|
|                                                                                                    | WELC<br>D |    | 1                                | octions QUIREMENTS ents 1 to   |                                                         | 3 ABOUT SELF<br>MANAGEME<br>SUPPORT                                 |                                                                      |                                                | PLAN QI<br>ACTIVITY                           |                                                 | LEMENT<br>ACTIVITY | <b>7</b> Follow-up<br>Data | <b>8</b> Ri                    | 9 Attestation 10 Review, Print, Retain                                                                                                 |
|                                                                                                    |           | ID | 1.<br>Correct<br>Provider<br>Yes | 2.<br>Usual<br>Provider<br>Yes | 3. Talked About<br>Starting/<br>Stopping<br>Meds<br>Yes | 4. Talked About Reasons for Taking Meds  Not at all  A little  Some | 5. Talked About Reasons for NOT Taking Meds Not at all A little Some | 6. Asked<br>What<br>Was Best<br>For You<br>Yes | 7. Asked<br>About<br>Specific<br>Goals<br>Yes | 8. Asked<br>About<br>Barriers<br>to Care<br>Yes | Patient Age 0-12   | Gender  Male  Female       | Hispanic /Latino Yes  No  Unk. | Race  White Black/African American Aslan Native Hawaitan/Pacific Islander American Indian/Alaska Native Other                          |
|                                                                                                    |           |    | Yes No                           | Yes No                         | Yes No                                                  | A lot                                                               | A lot                                                                | Yes No                                         | Yes No                                        | Yes No                                          | 65+                | Male<br>Female             | Yes No Unk.                    | Other  White Black/African American Asian Asian Asian Asian Asian Antire Hawailan/Pacific Islander American Indian/Alaska Native Other |
|                                                                                                    |           |    | Yes                              | Yes                            | Yes                                                     | Not at all                                                          | Not at all                                                           | Yes                                            | Yes                                           | Yes                                             | 0-12               | Male                       | Yes                            | White Plack (African American                                                                                                    |

# **Plan QI Activity**

This section allows you to review your SMS care planning patient reporting rates in your target population. Select the "Show Chart" button to open a window and show a dynamic chart with the information. You will need to have Internet access to view the charts.

You will choose one measure and write down your goal for improving that measure. There are examples provided to get you started. Once you have entered your goal, you have the option to print it using the "Print Goals" button. Selecting this button will open a separate window and use your system's default printing options. You will need to have Internet access to view and print this window.

There is also a section to describe how you plan to reach your performance goals with examples provided. You will complete the fields by answering the questions. Select the "Print QI Plan" button to print your plan. Selecting the button will open a separate window that you can print using your system's default printing options. You will need to have Internet access to view and print the window.

# **Implement QI Activity**

You must implement your QI activity over a minimum of 14 calendar days, although you may need from 1 to 3 months in order to complete your plan and test any planned improvements. You can return to the document at any time to print data collection forms, print your plan, or visit additional resources, but you will not be able to enter data in your follow-up collection form until at least 14 calendar days have passed after the baseline data was entered.

# **Followup Data**

You will repeat the data collection process using the same data collection tools you used in the baseline data section. You will also use the same age range and chronic condition. If your Board requires

more than one round of follow-up data collection, you will be automatically directed to those pages in the module.

# **Reflect on QI Activity**

This section allows you to review your follow-up performance data using the same method as the baseline data. The follow-up performance measure results will be shown in a table. Selecting the "Show Chart" button will open a window and draw a dynamic bar or line chart showing the follow-up data and a comparison between the baseline, follow-up, and benchmark data. You will need to have Internet access in order to view the charts.

Answer the final three required questions and then your activity is complete!

#### **Attestation**

If you have completed all the required data collection you will see a completed attestation page that you can print and submit for credit using your Board's requirements (see Board Requirements section of this guide for details).

#### Review, Print, Retain

Please review the steps to ensure you have completed the activity.

Once all these steps are complete, select the "Print Certificate" button. You will see a certificate of completion that you can print and keep or submit for credit depending on your Board or organization's requirements.

# Acknowledgements

In the pages following "Section 10: Review, Print, Retain," you will find a list of acknowledgments.

# **Supplemental Materials**

The "Supplemental Materials" include additional resources. Also included are the materials mentioned earlier in the module: the self-management goal worksheet for patients, the shared decision-making checklist, and surveys. Please note that the module includes hyperlinks to educational materials on external organizations' Web sites. AHRQ confirms that these links were operational as of April 12, 2016.

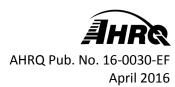